## Signing a Death Record in MD-EDRS as the Medical Certifier

*These instructions are for a medical certifier who is signing a death record that has been created by facility staff. Instructions for creating a new record are available at http://health.maryland.gov/vsa/Documents/Medical%20certifier%20instructions.pdf*

- Step 1. Go to the MD-EDRS website a[t https://mdedrs.health.maryland.gov/.](https://mdedrs.health.maryland.gov/) Enter the **username** and **password**.
- Step 2. Locate the record by **entering** the name of the decedent and click on the **Search** button above.

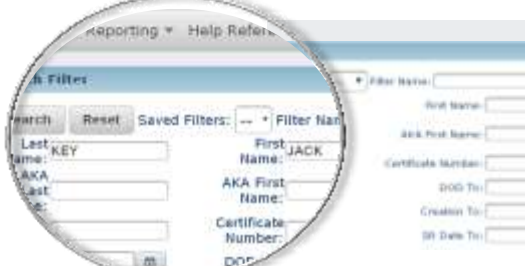

| <b>MARK GARLEY DEATH</b> |               |                    |  |
|--------------------------|---------------|--------------------|--|
|                          |               |                    |  |
| <b><i>SALE BOOKS</i></b> |               |                    |  |
|                          |               | terties in Adm in  |  |
|                          |               |                    |  |
| <b>IST Mame</b>          | C. First Name | Date of Death<br>۵ |  |

Step 3. Open the record by clicking on the **decedent's last name.**

Step 4. Click on the **Medical Information** tab near the bottom of the screen to review the information that has been entered and make any corrections needed. A working copy of the certificate may be viewed or printed at any time by clicking on the **Certificate View** also tab located at the bottom of the screen.

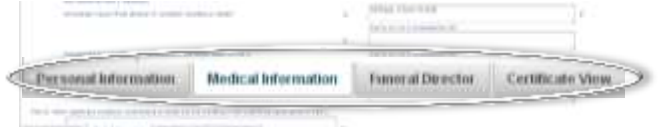

 Step 5. Click on **Validation** at the top of the screen. Click on Validate MI. If all the required fields have been filled out, you will receive "Successfully validated Medical Information" message at the top of the page.

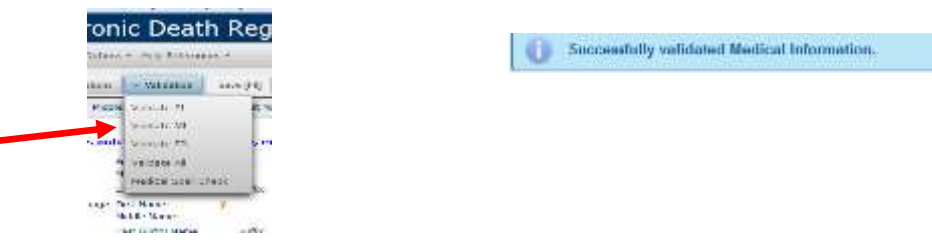

Step 6. **Attest** the medical information by clicking on the **Certificate Options** tab and then on **Attest Certifier**.

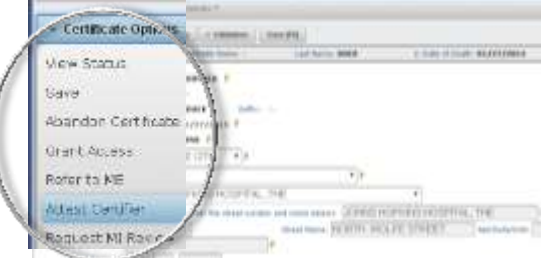

Step 7. **Sign** the record by checking **Yes** and then **Continue**. A message will appear indicating that the certificate was successfully attested.

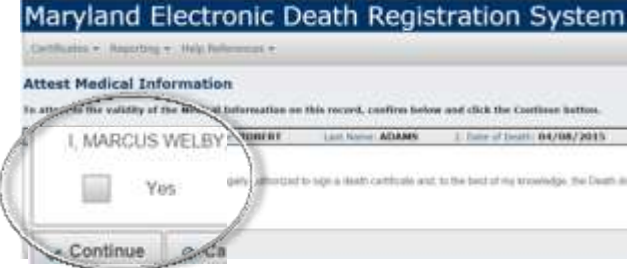